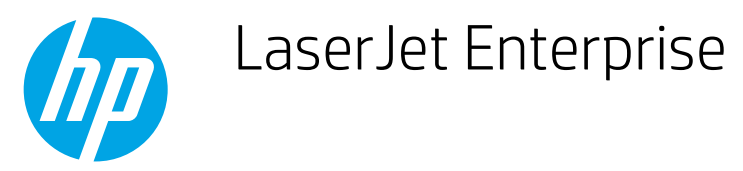

## Select the paper size (Windows)

- 1. From the software program, select the Print option.
- 2. Select the printer, and then click the Properties or Preferences button.

**W** NOTE: The name of the button varies for different software programs.

- 3. Click the Paper/Quality tab.
- 4. Select paper size from the **Paper size** drop-down list, and then click OK.
- 5. In the Print dialog box, click the OK button to print the job.

To create and use a custom paper size, complete the following procedure:

- 1. From the software program, select the Print option.
- 2. Select the printer, and then click the Properties or Preferences button.

**W** NOTE: The name of the button varies for different software programs.

- 3. Click the Paper/Quality tab.
- 4. Click the Custom button.
- 5. Type a name for the custom size, and then click the **Save** button.
- 6. Specify the dimensions of the paper.
	- The width is the short edge of the paper.
	- The length is the long edge of the paper.
- 7. Click the OK button to close the Document Properties dialog.
- 8. Click the Properties or Preferences button to re-open the Document Properties dialog.
- 9. Select the custom paper size from the Paper size drop-down list, and then click OK.
- 10. In the Print dialog box, click the OK button to print the job.